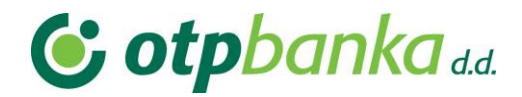

**Uputa za pristup sustavu e-Građani vjerodajnicama OTP banke (token / aplikacija mobilni token)**

## **1. Web stranica e-Građani**

Sustavu e-Građani pristupa se putem web stranice [https://pretinac.gov.hr/.](https://pretinac.gov.hr/) Odabirom opcije "Prijavite se" pokreće se postupak prijave u sustav.

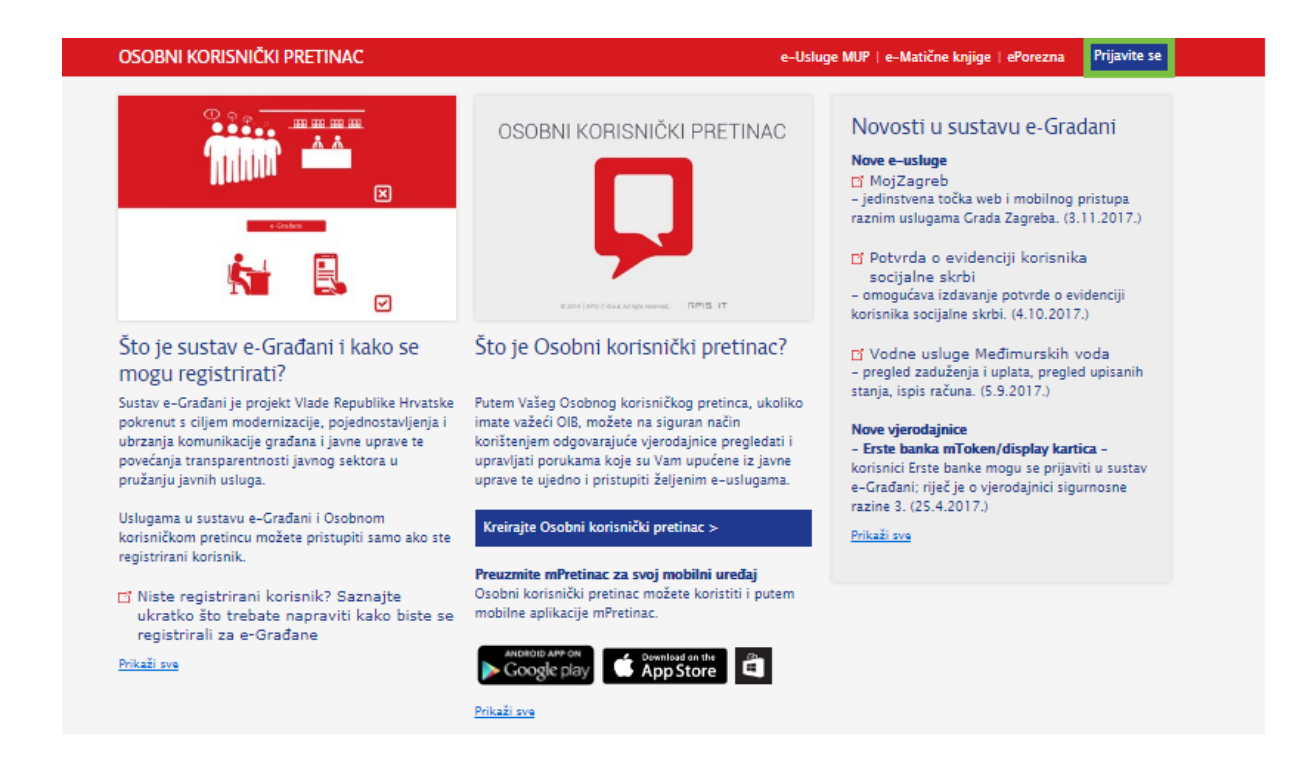

# **2. Potvrda autentifikacije / dozvola pristupa podacima**

Kako bi nastavili sa korištenjem sustava e-Građani na stranici za potvrdu i autentifikaciju potrebno je odabrati opciju "DOZVOLI" kojim Elektroničkoj usluzi dozvoljavate pristup Vašim osobnim podacima.

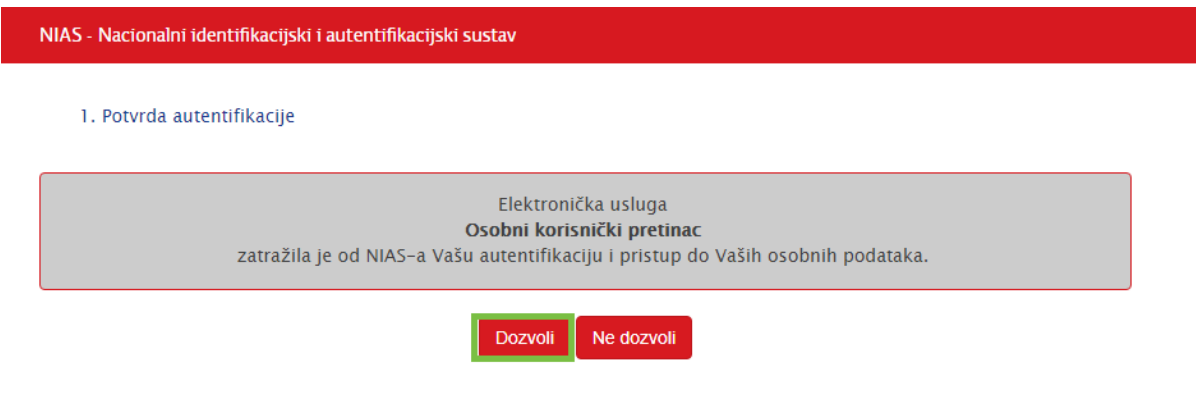

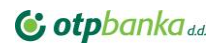

## **3. Način autentifikacije**

Sljedeći korak je odabir načina autentifikacije. S liste prihvatljivih vjerodajnica odaberite OTP banku, tj. potvrdite nastavak klikom na link "PRIJAVA".

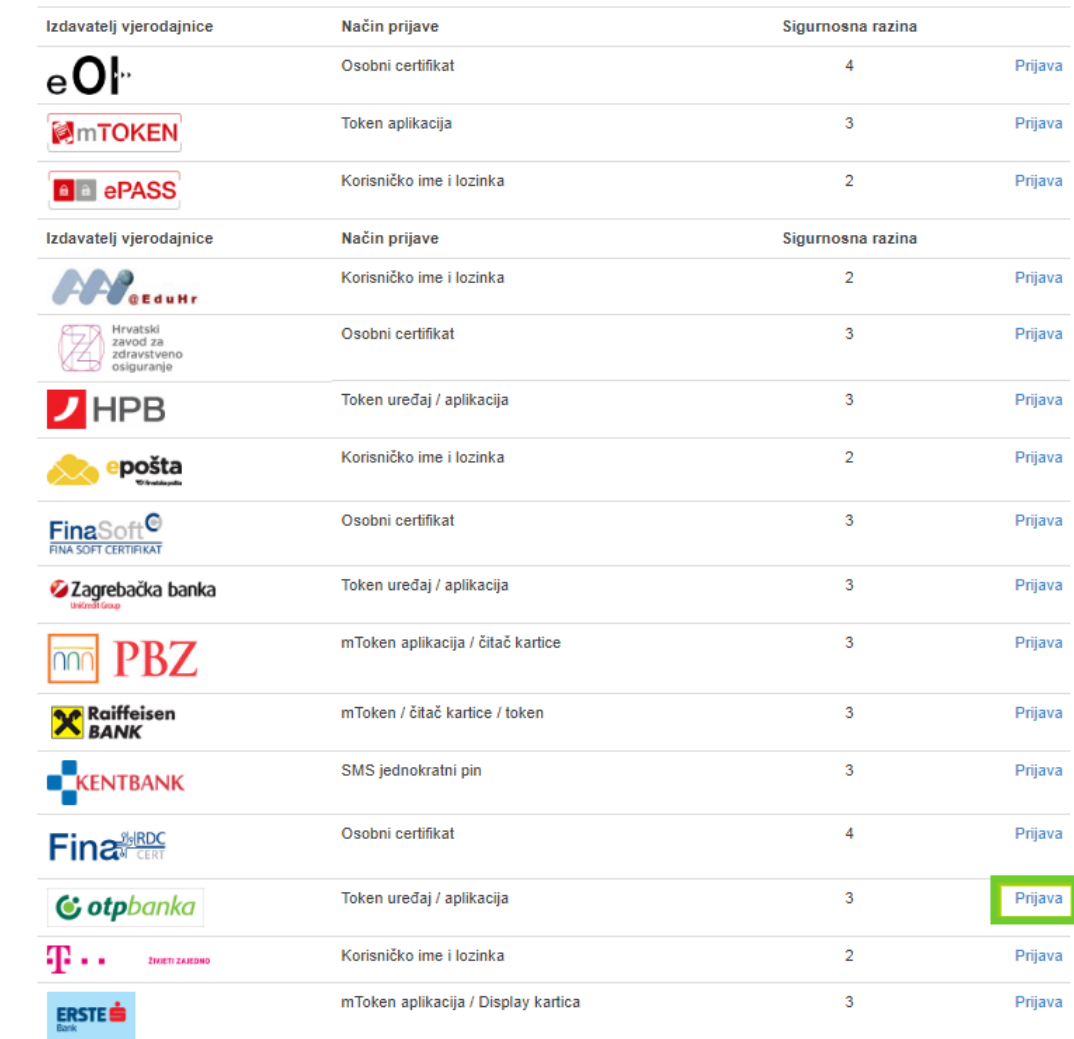

Lista prihvatljivih vjerodajnica

Ukoliko svoje korisničko ime i lozinku koju ste dobili od HZMO/REGOS/HZZ-a još niste zamijenili u ePASS, to možete učiniti putem ove<br>poveznice. Kliknite na poveznicu i slijedite upute.

U slučaju da Vam se zaslon za prijavu ne otvori automatski, na sljedećoj stranici odaberite opciju "OVDJE".

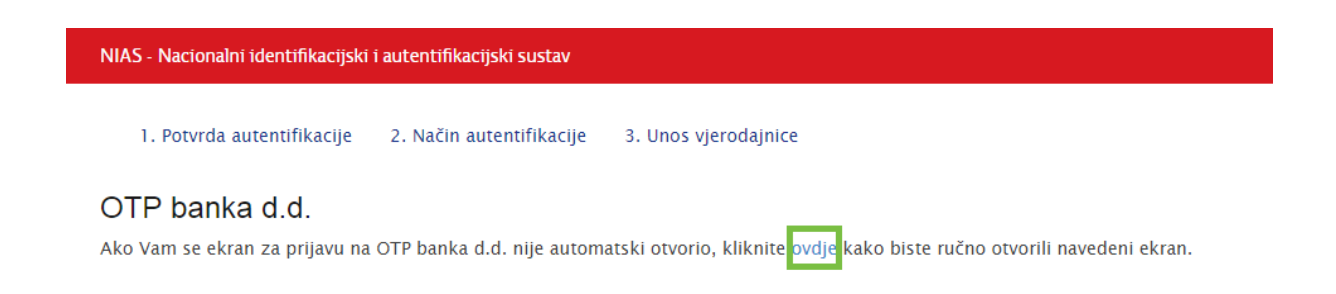

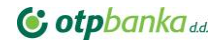

# **4. Dozvola za obradu osobnih podataka / unos**

#### **vjerodajnice**

Za nastavak prijave u sustav e-Građani, uz unos serijskog broja tokena i jednokratne zaporke APPLI1, potrebno je pročitati tekst izjave i označiti polje davanja suglasnosti OTP banci d.d. Hrvatska da za potrebe pristupa uslugama središnjeg državnog portala e-Građani pomoću vjerodajnice OTP banke d.d. Hrvatska (token/aplikacija OTP m-token), Nacionalnom identifikacijskom i autentifikacijskom sustavu proslijedi Vaš OIB za potrebe identifikacije.

Tekst Izjave dostupan je klikom na riječ "OVDJE" u tekstu.

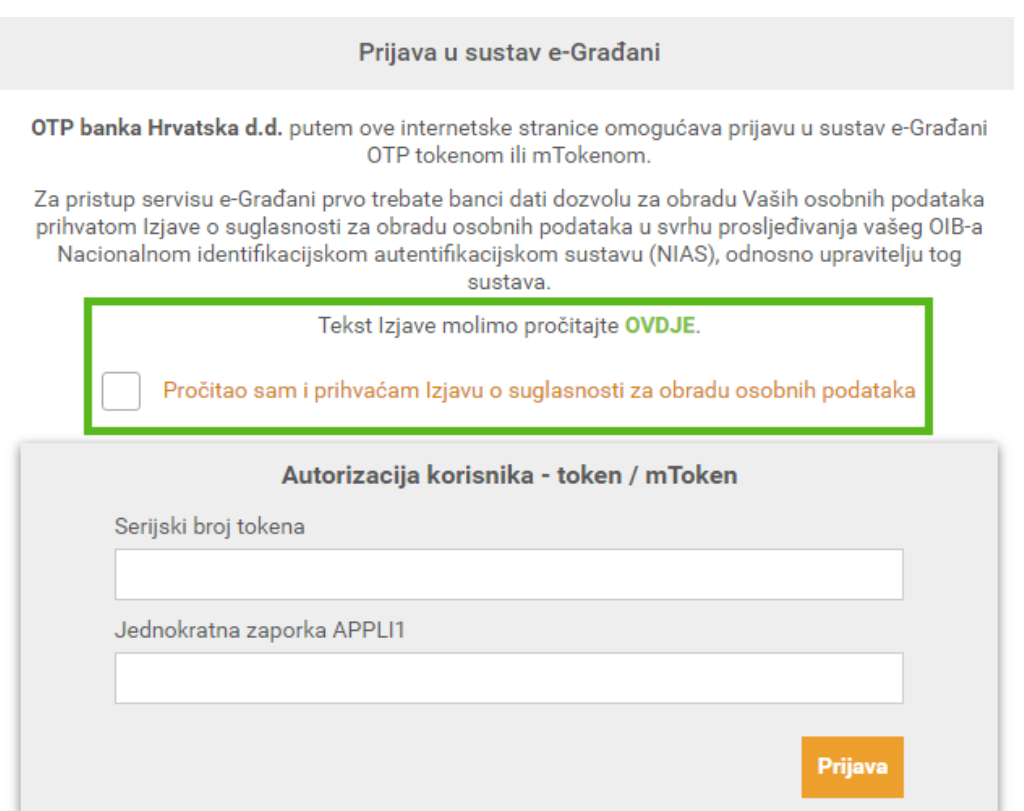

### **5. Podrška**

U slučaju nemogućnosti prijave tokenom ili OTP m-tokenom na sustav e-Građani molimo Vas da se obratite našem Kontakt centru na broj telefona 072-201-555, te nakon javljanja govornog automata birajte opciju 3.

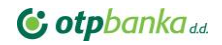